# Создание презентаций в программе MS PowerPoint

# Презентация (от англ. presentation представление, спектакль) -

это набор картинок-слайдов на определенную тему, которая сохраняется в файле специального формата

#### *ТРЕБОВАНИЯ К ОФОРМЛЕНИЮ ПРЕЗЕНТАЦИЙ*

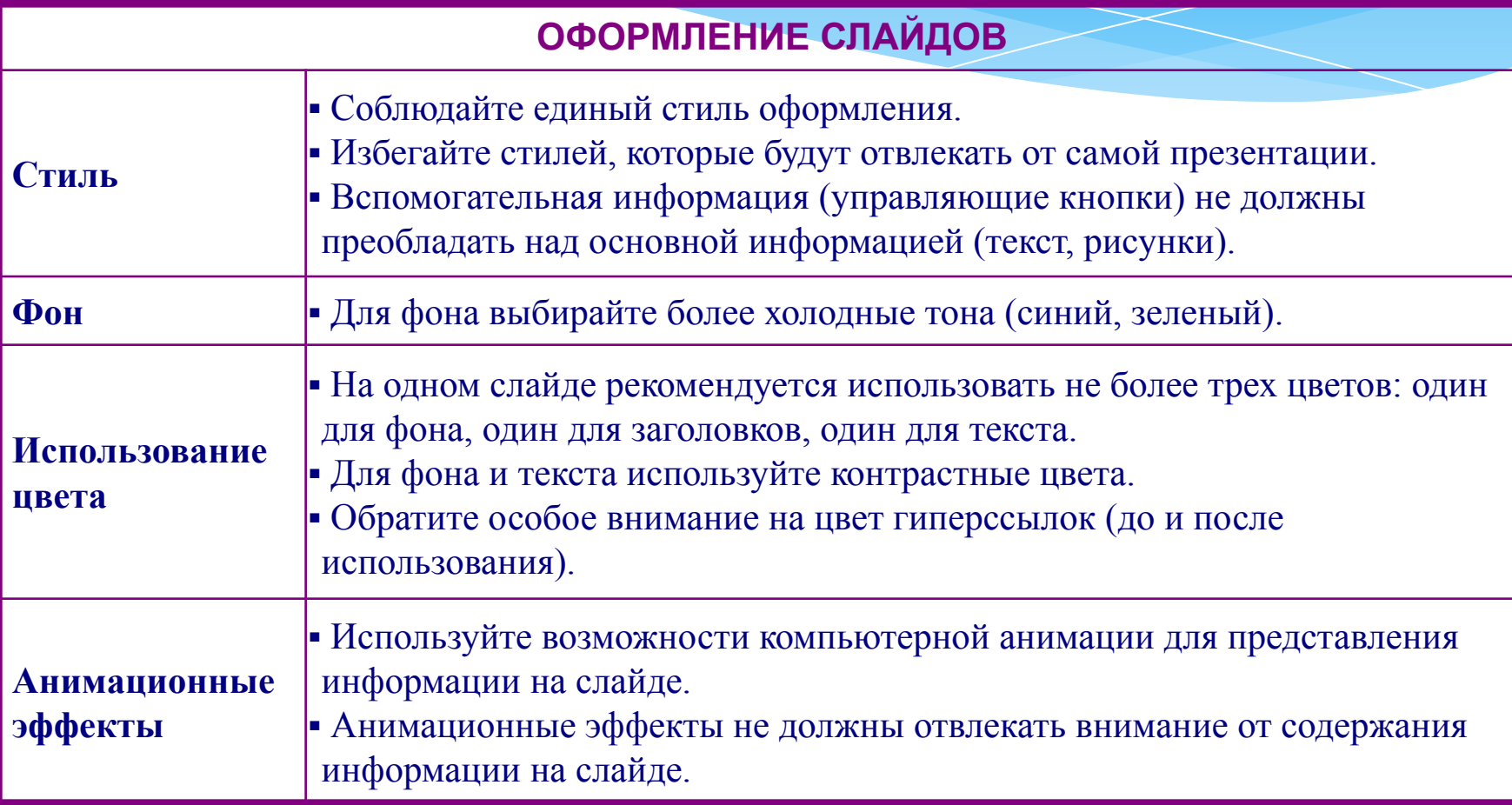

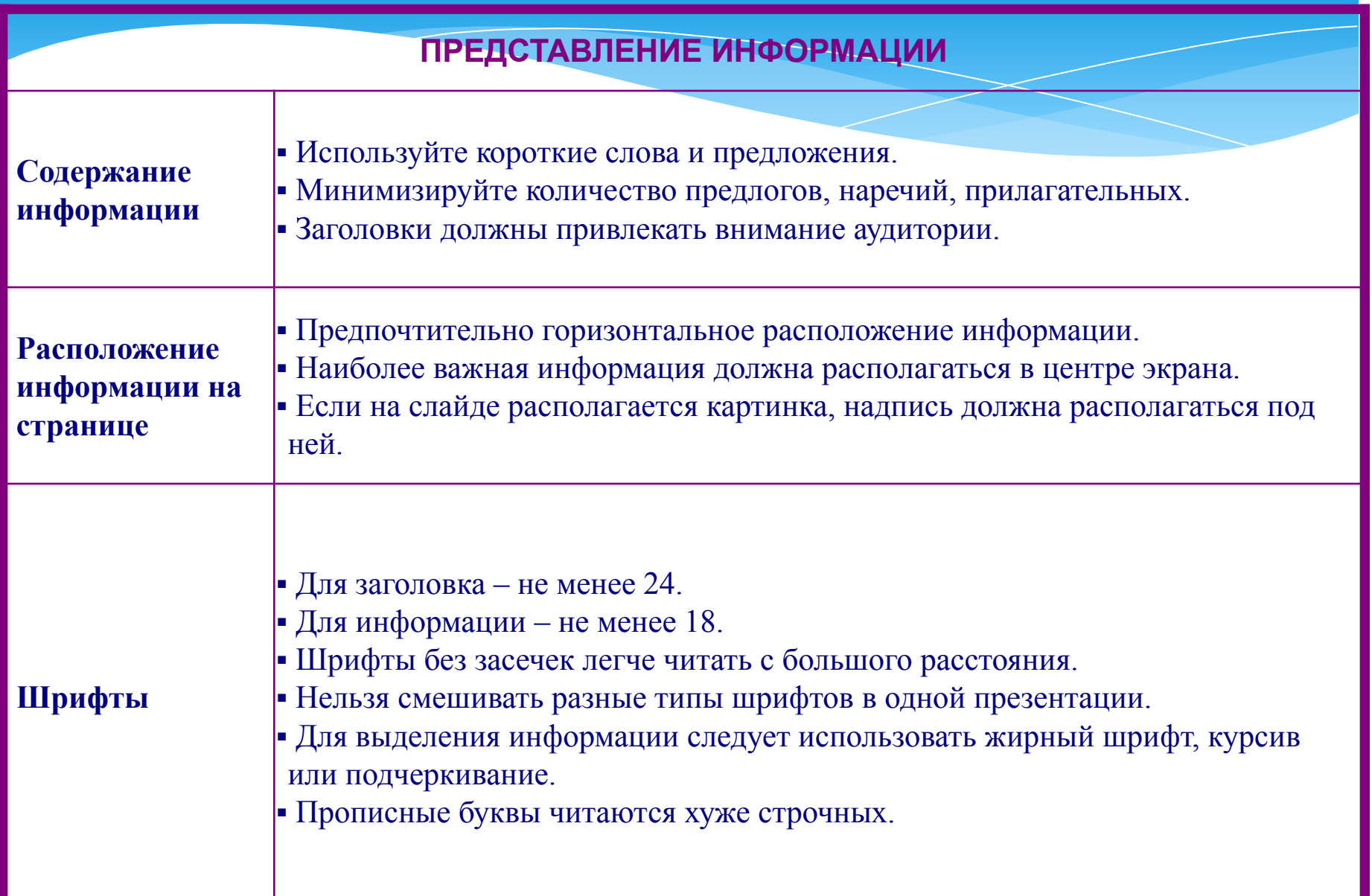

#### **ПРЕДСТАВЛЕНИЕ ИНФОРМАЦИИ**

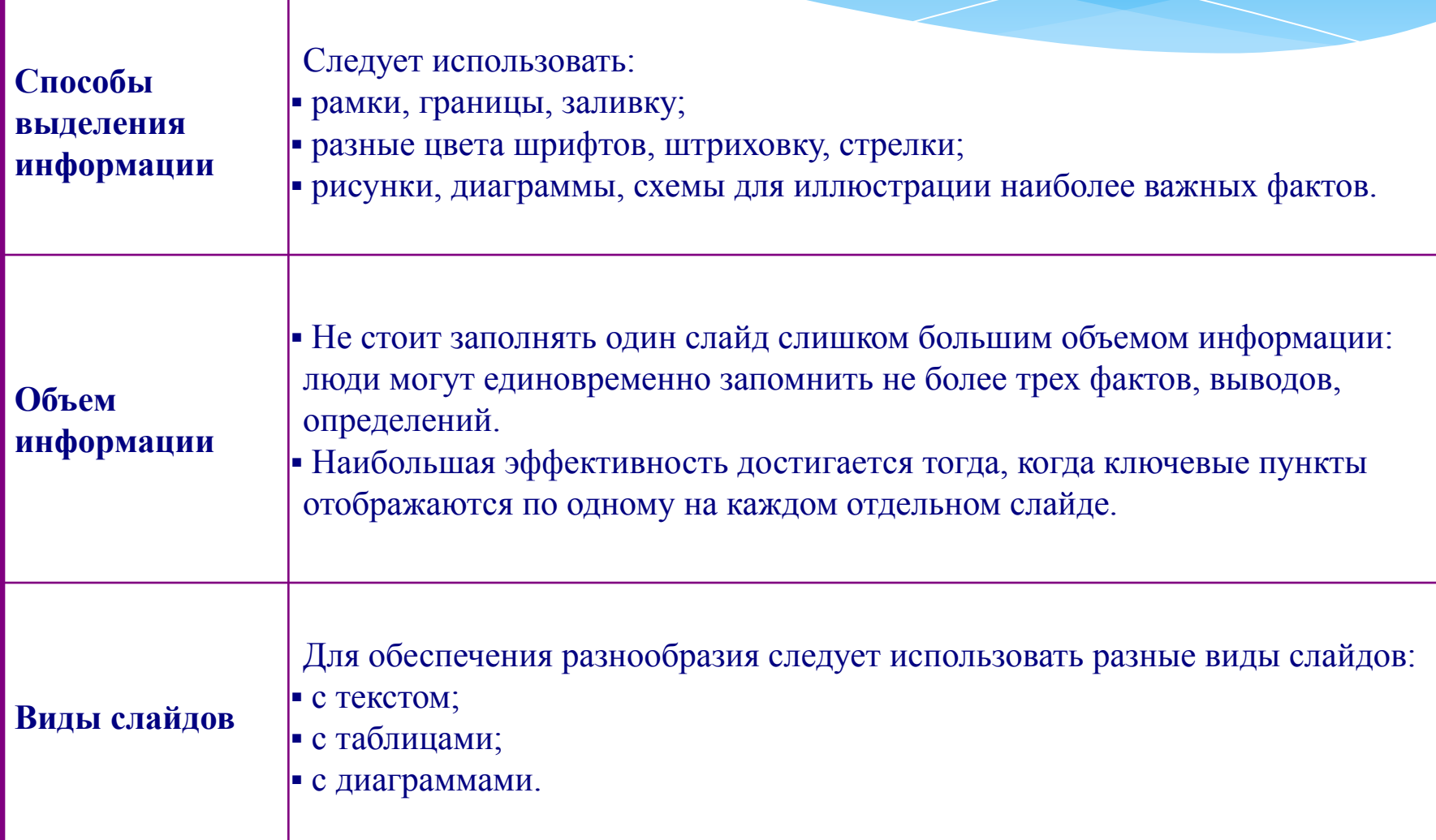

Дополнительные требования к содержанию презентации:

\* строка должна содержать 6-8 **СЛОВ;** 

- \* всего на слайде может быть  $6 - 8$  CTDOK;
- \* общее количество слов не должна превышать 50;

\* глаголы должны быть в одной временной форме.

- $*$ Собрать материал (фото, видео, музыка, тексты).
- $\ast$ Создать папку и поместить в нее собранный материал.
- $\ast$ Продумать дизайн (оформление, расположение материала на слайдах). Это определит количество слайдов.
- $*$ В папке создать презентацию MS PowerPoint

#### **Три слайда стандартные:**

- \* 1-й слайд титульный (заголовок, авторы);
- \* 2-й слайд содержание (оформляется список (дизайн – любой), а затем создаются гиперссылки);
- \* 3- й слайд заключительный (выводы, пожелания и т.д.).
- Все остальные слайды по вкусу, наносится информация фильма.

- \* На каждом слайде выполняются эффекты анимации, способы появления текста, фото, шаблоны оформления. Использование любого шаблона зависит от цели презентации (лучше брать спокойный тон, чтобы текст был виден четко).
- \* Оформляются гиперссылки.
- \* На 1-й слайд наносится музыка, которая заканчивается на последнем.

- $\ast$ Ставится режим показа.
- $*$ Репетиция.
- $*$ Пробный запуск и редактирование.
- $\ast$ Если необходимо, то слайды распечатывают.
- $\ast$ Сохранить презентацию в папке.

#### Создание гиперссылок между слайдами

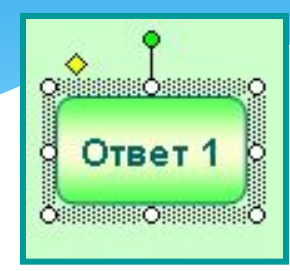

#### 1. Выделите на слайде нужный ответ щелчком мыши.

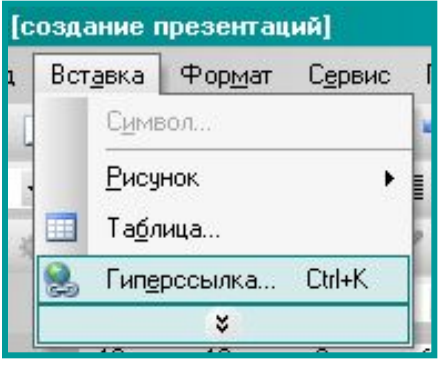

2. Выберите в меню команды: Вставка - Гиперссылка

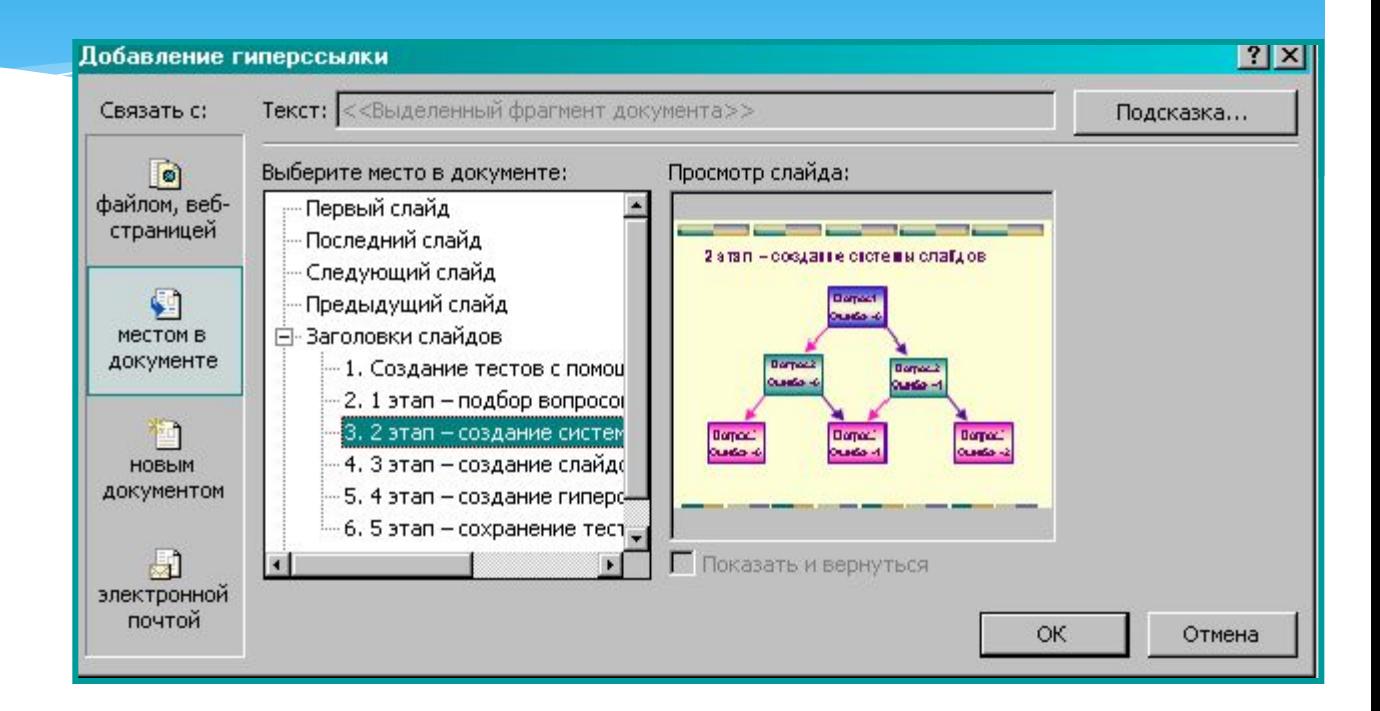

**3.** На диалоговой панели выберите: «местом в документе»

4. В текстовом поле щелкните по нужному слайду

5. Щелкните по кнопке ОК

#### Установка параметров смены слайда

Чтобы смена слайдов происходила не по щелчку мыши, а с помощью гиперссылок, необходимо выполнить команды:

- **Показ слайдов Смена слайдов…**
- на панели **Смена слайдов** уберите флажок (  $\overline{\nabla}$ рядом с командой «по щелчку», щелкнув по нему левой кнопкой мыши.

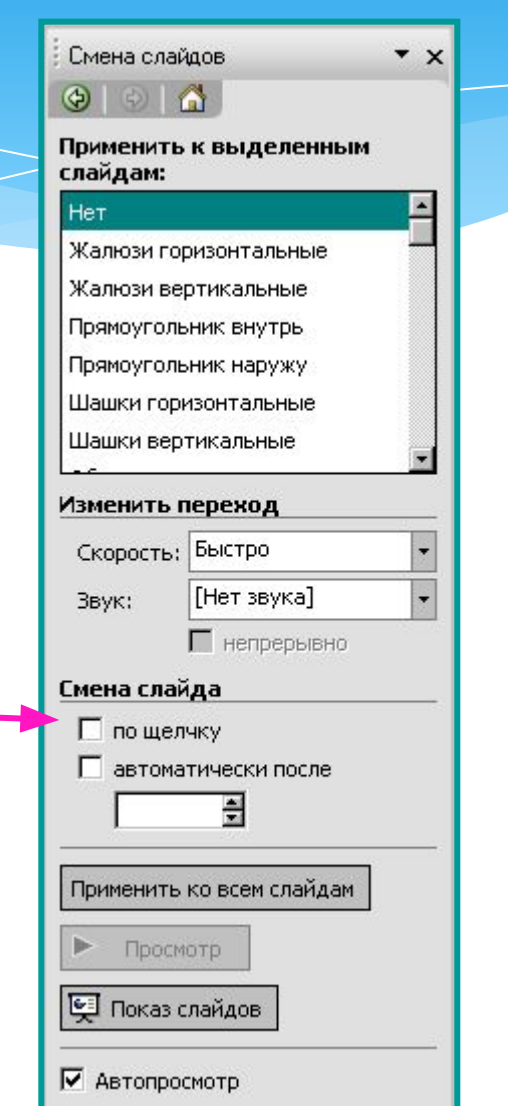

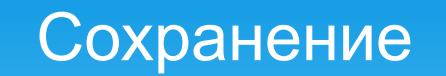

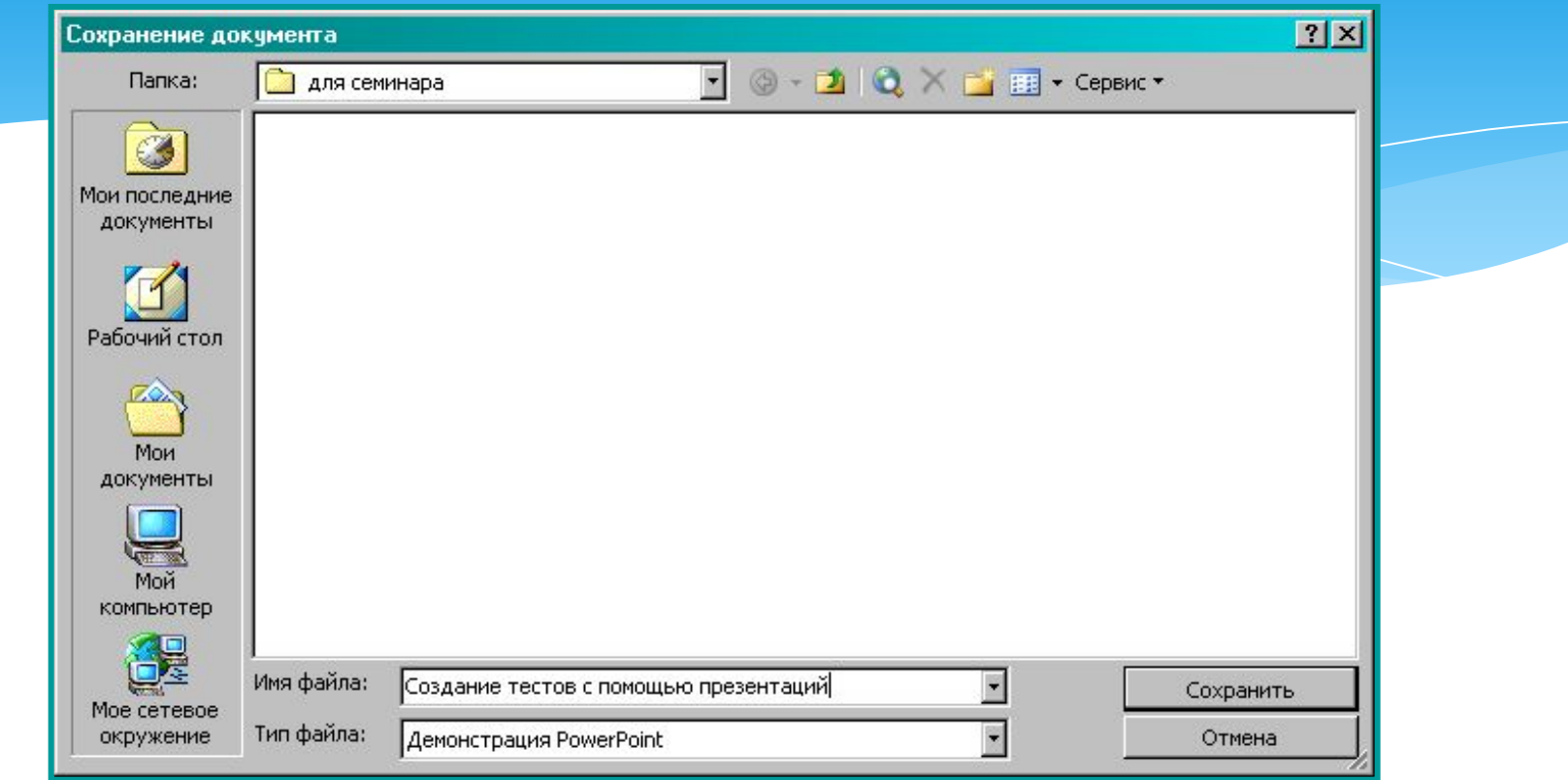

#### **Сохраните презентацию, выполнив команды:**

- \* Файл Сохранить как…
- \* в строке **Папка:** выведите нужную папку для сохранения файла
- \* в строке **Имя файла:** напечатайте название вашего теста
- \* в строке **Тип файла:** выберите из списка **Демонстрация PowerPoint**
- \* щелкните по кнопке **Сохранить**.

Учитель информатики Новотроицкой общеобразовательной школы I-III ступеней №4 Волновахского районного совета Донецкой области Гришко Е.В.